#### 2015 Schield Logistic MLE1A Excel2013 10/29/2015 V0D

#### V0D 2015 Schield Logistic MLE 1A Excel2013 Slides **1 Logistic Regression using MLE (1A) and Excel 2013**

**by Milo Schield**

*Member: International Statistical Institute US Rep: International Statistical Literacy Project Director, W. M. Keck Statistical Literacy Project*

*Slides and data at: www.StatLit.org/ pdf/2015-Schield-Logistic-MLE1A-Demo.pdf pdf/2015-Schield-Logistic-MLE1A-Slides.pdf xls/2015-Schield-Logistic-MLE1A-Data.xlsx*

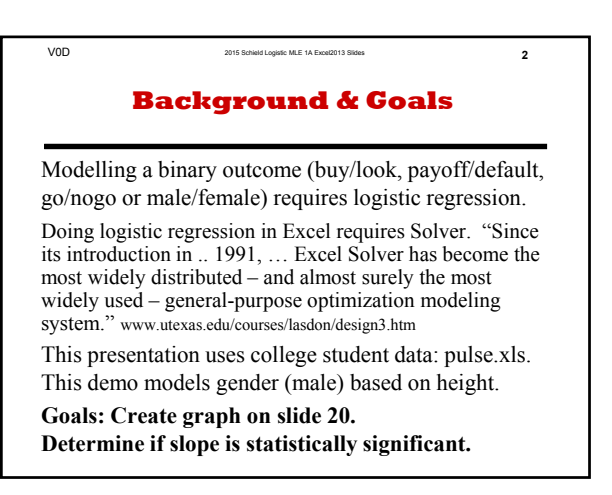

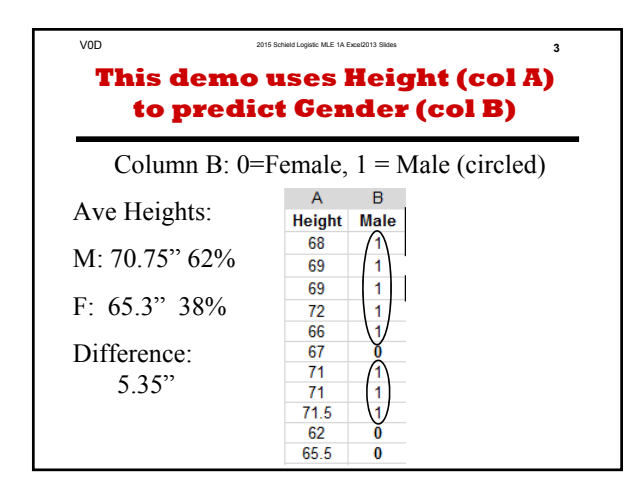

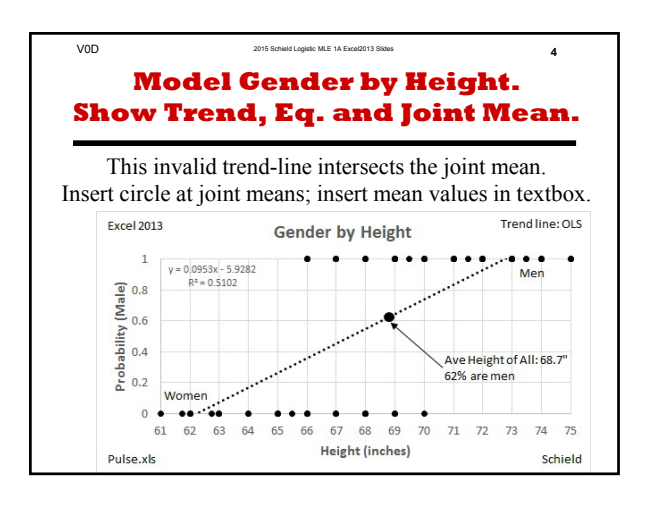

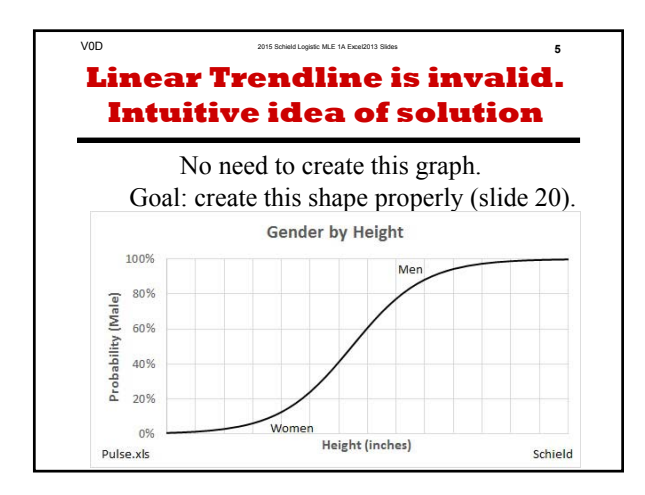

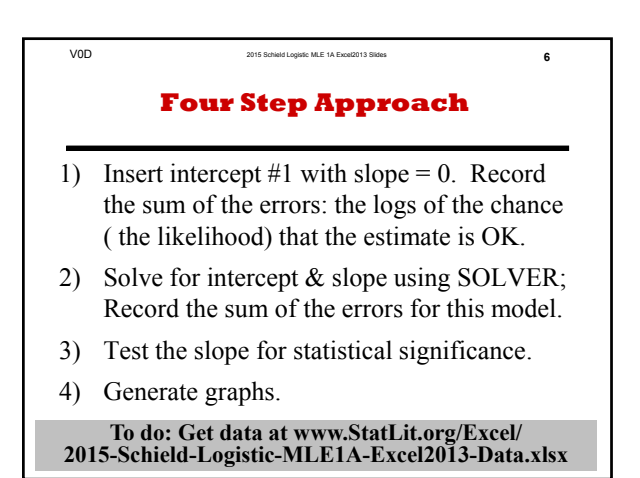

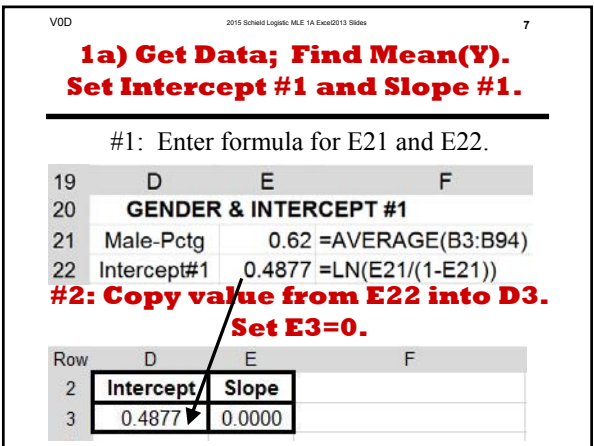

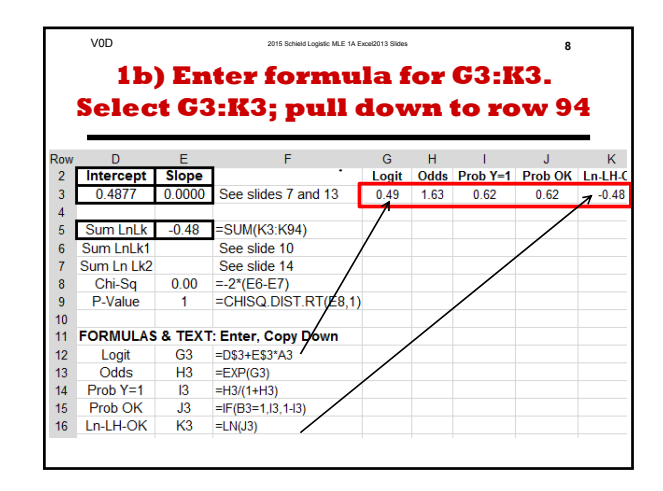

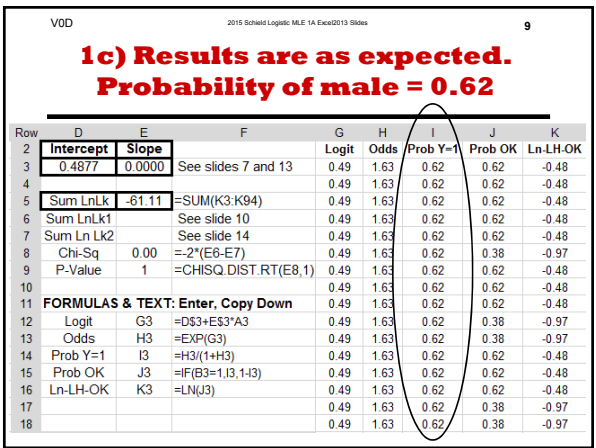

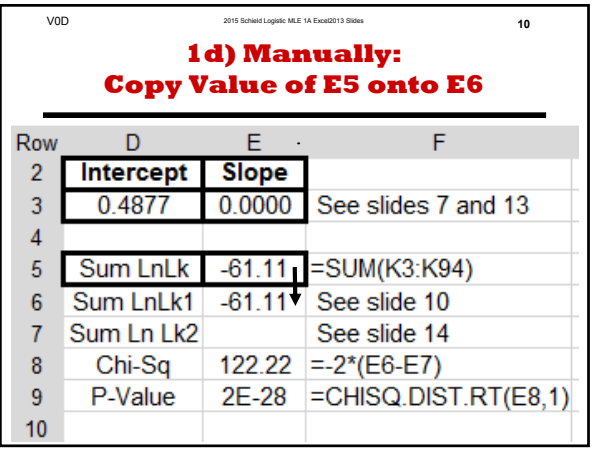

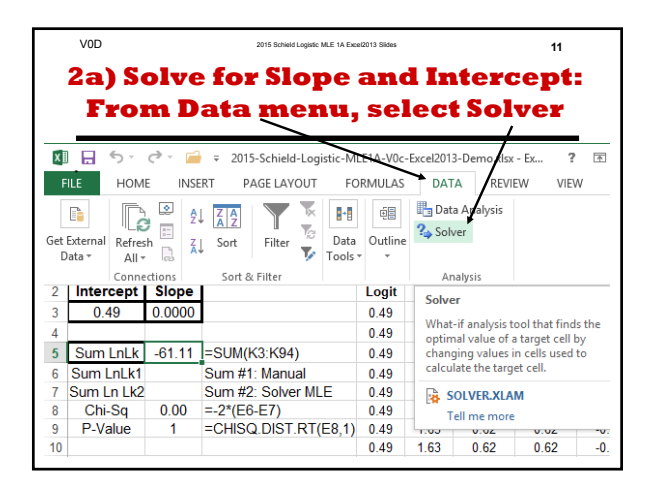

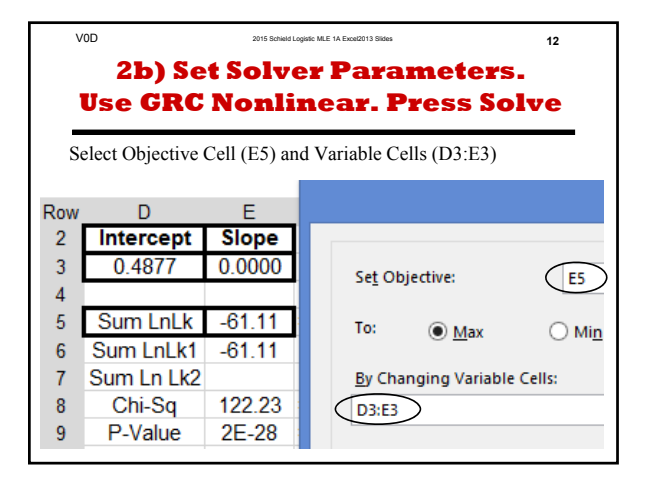

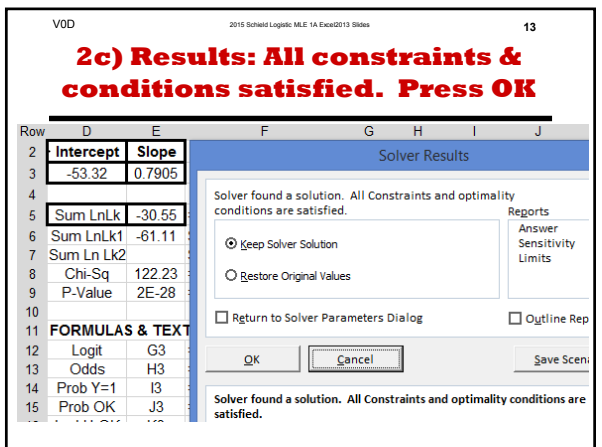

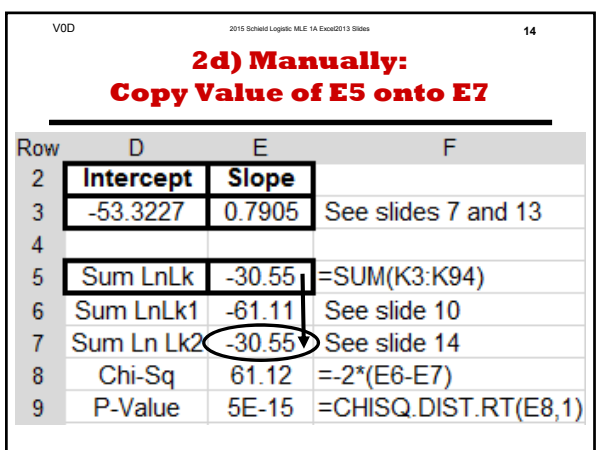

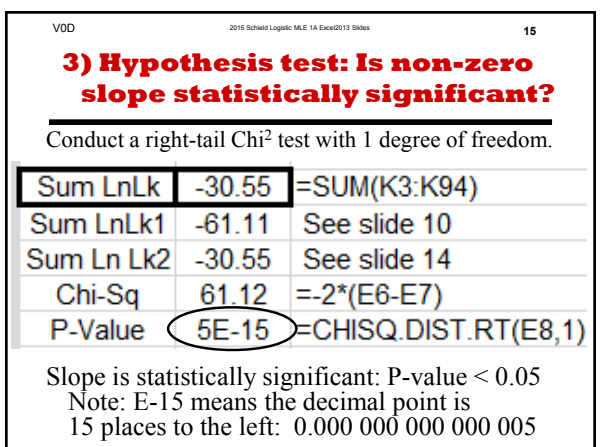

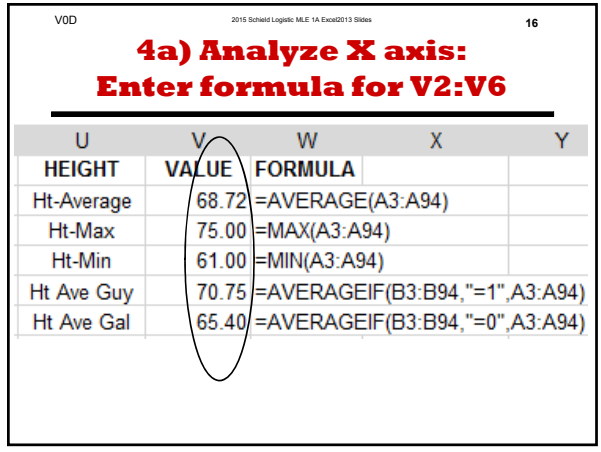

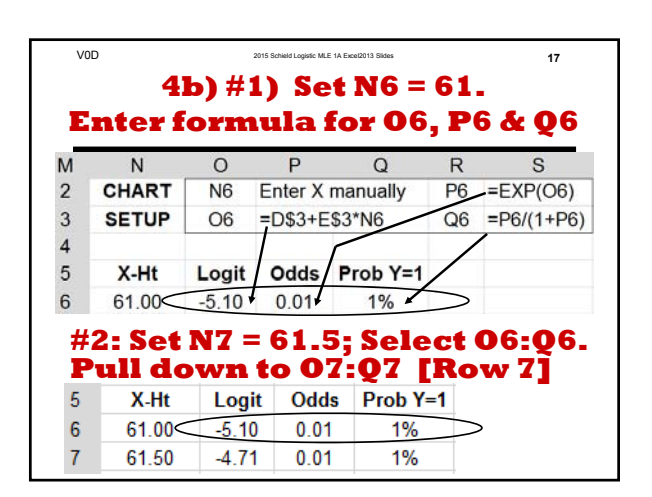

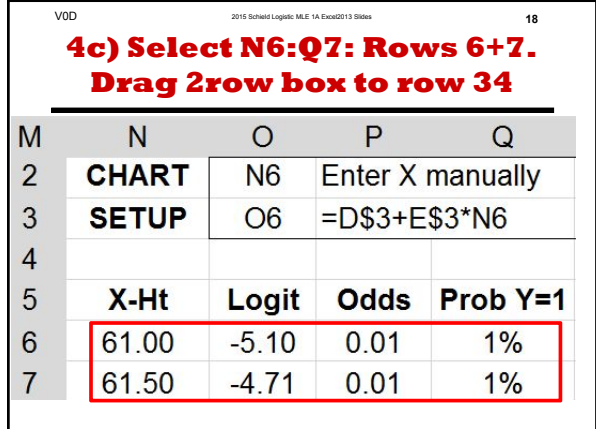

**22**

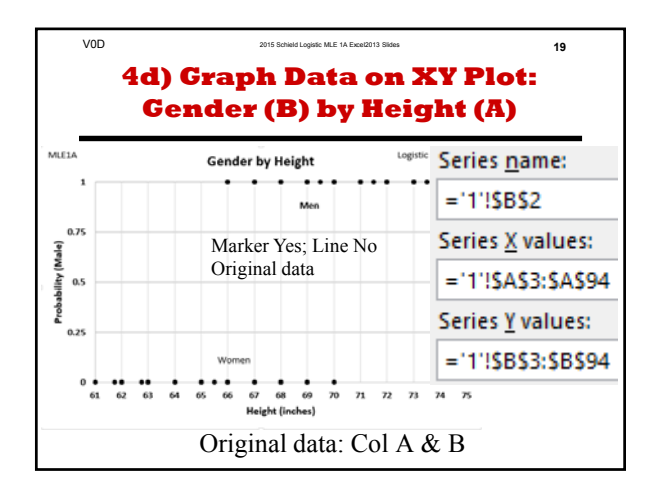

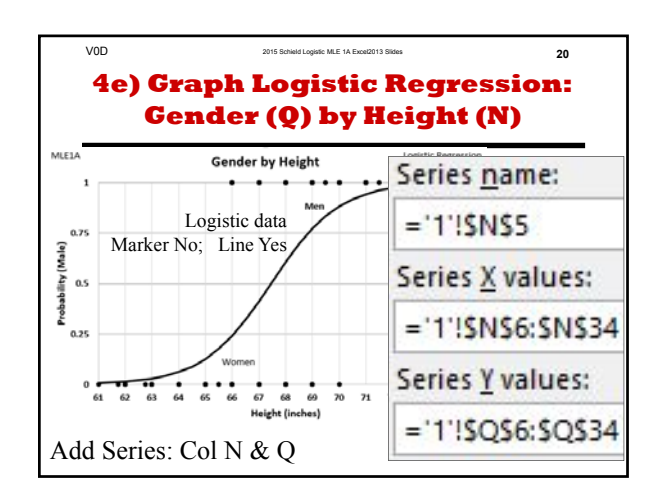

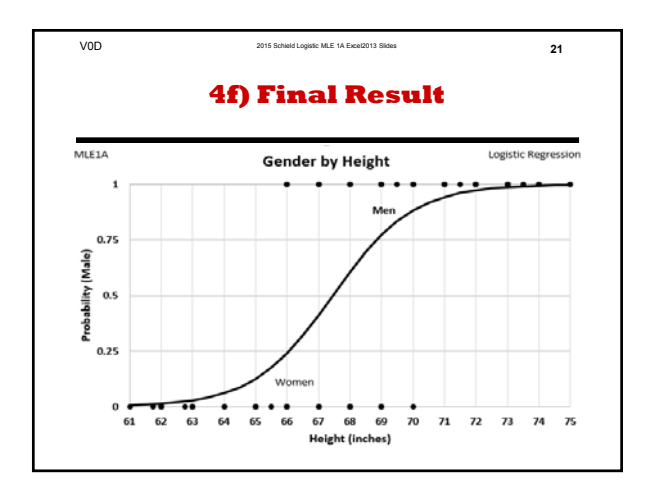

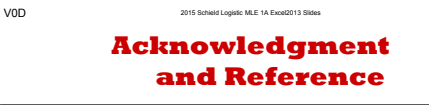

**ACKNOWLEDGMENT:**

This presentation closely follows the Carlberg (2012) presentation in Chapter 2: pages 21-52.

These slides present the how – step by step – of logistic regression for a single predictor. Carlberg (2012) discusses the how and the why. Schield introduced the shortcut on slides 7 and 8.

#### **REFERENCE:**

Carlberg, Conrad (2012). *Decision Analytics: Microsoft Excel*. Que Publishing.

# **Logistic Regression using MLE (1A) and Excel 2013**

#### **by Milo Schield**

*Member: International Statistical Institute US Rep: International Statistical Literacy Project Director, W. M. Keck Statistical Literacy Project*

*Slides and data at: www.StatLit.org/ pdf/2015-Schield-Logistic-MLE1A-Demo.pdf pdf/2015-Schield-Logistic-MLE1A-Slides.pdf xls/2015-Schield-Logistic-MLE1A-Data.xlsx*

#### **Background & Goals**

Modelling a binary outcome (buy/look, payoff/default, go/nogo or male/female) requires logistic regression.

Doing logistic regression in Excel requires Solver. "Since its introduction in .. 1991, … Excel Solver has become the most widely distributed – and almost surely the most widely used – general-purpose optimization modeling system." www.utexas.edu/courses/lasdon/design3.htm

This presentation uses college student data: pulse.xls. This demo models gender (male) based on height.

#### **Goals: Create graph on slide 20. Determine if slope is statistically significant.**

# **This demo uses Height (col A) to predict Gender (col B)**

### Column B: 0=Female,  $1 = Male$  (circled)

Ave Heights:

M: 70.75" 62%

F: 65.3" 38%

Difference:

5.35"

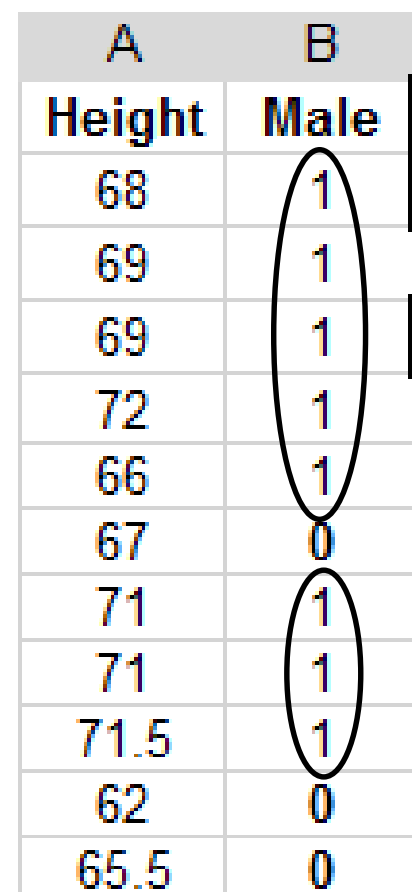

# **Model Gender by Height. Show Trend, Eq. and Joint Mean.**

This invalid trend-line intersects the joint mean. Insert circle at joint means; insert mean values in textbox.

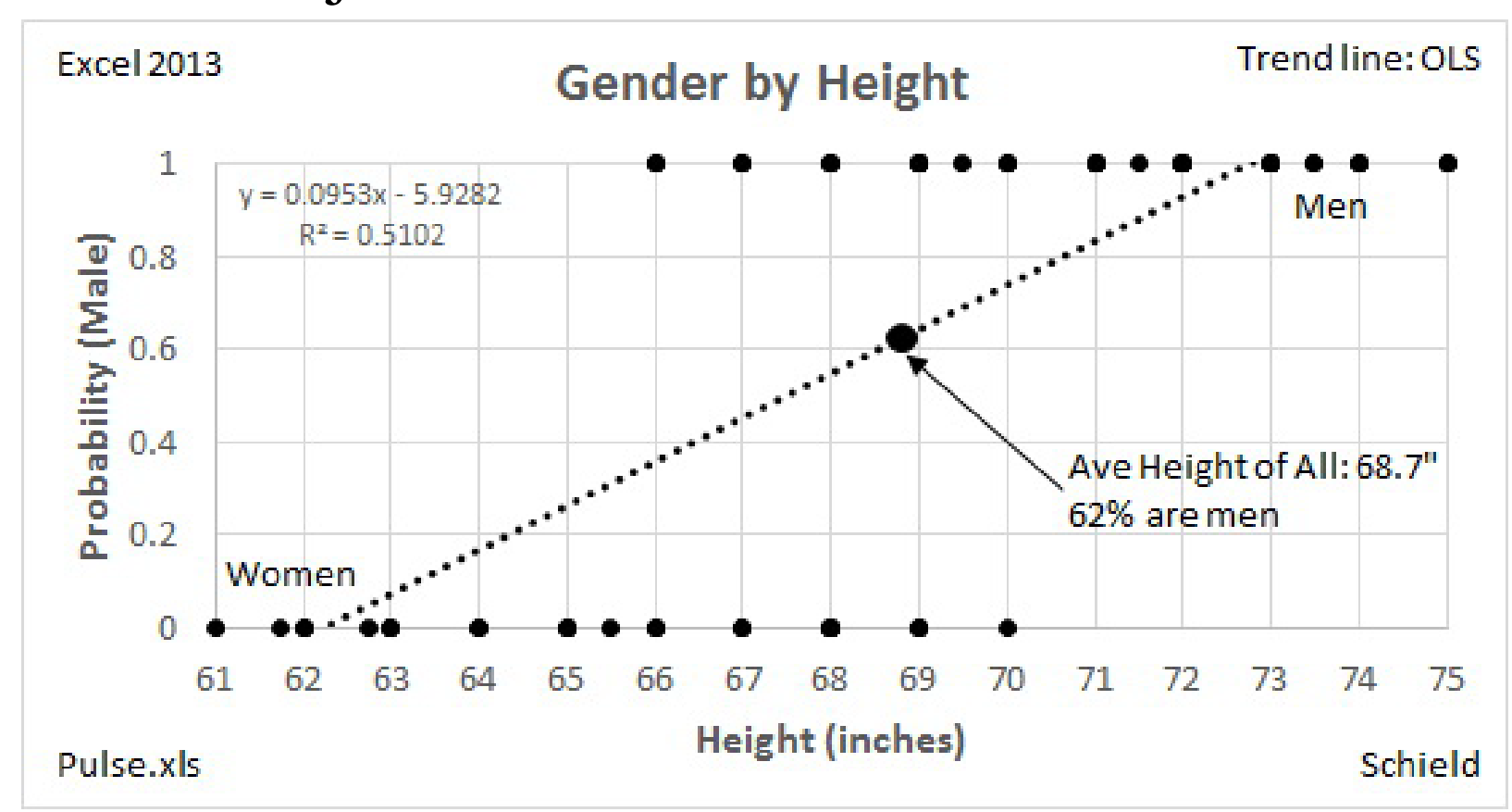

# **Linear Trendline is invalid. Intuitive idea of solution**

No need to create this graph. Goal: create this shape properly (slide 20).

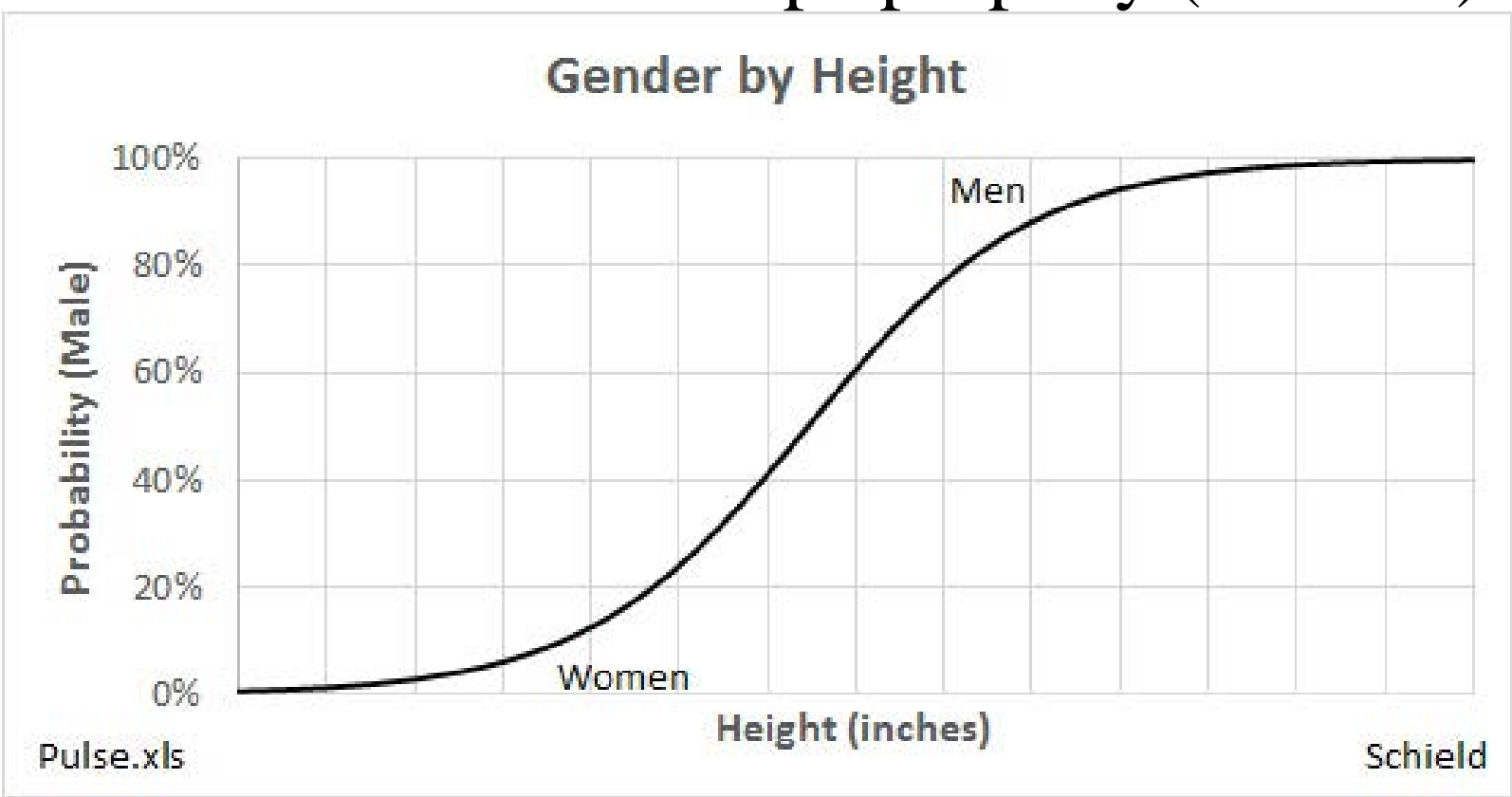

# **Four Step Approach**

- 1) Insert intercept #1 with slope  $= 0$ . Record the sum of the errors: the logs of the chance ( the likelihood) that the estimate is OK.
- 2) Solve for intercept & slope using SOLVER; Record the sum of the errors for this model.
- 3) Test the slope for statistical significance.
- 4) Generate graphs.

**To do: Get data at www.StatLit.org/Excel/ 2015-Schield-Logistic-MLE1A-Excel2013-Data.xlsx**

# **1a) Get Data; Find Mean(Y). Set Intercept #1 and Slope #1.**

#### #1: Enter formula for E21 and E22.

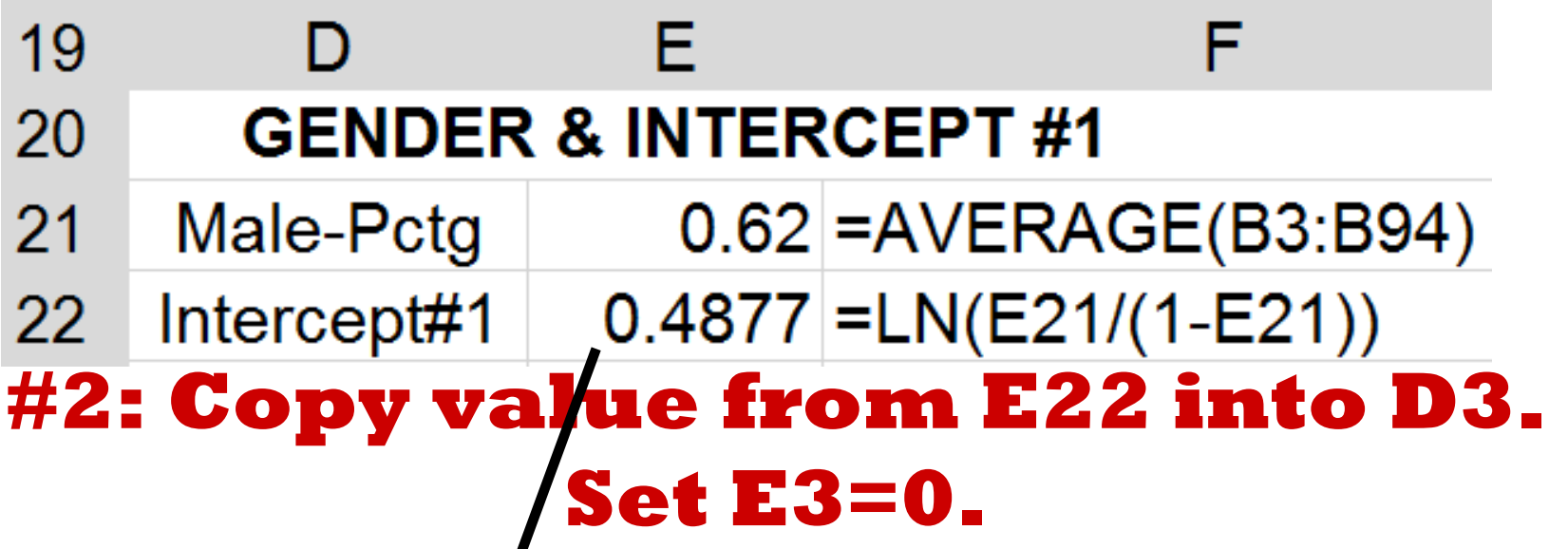

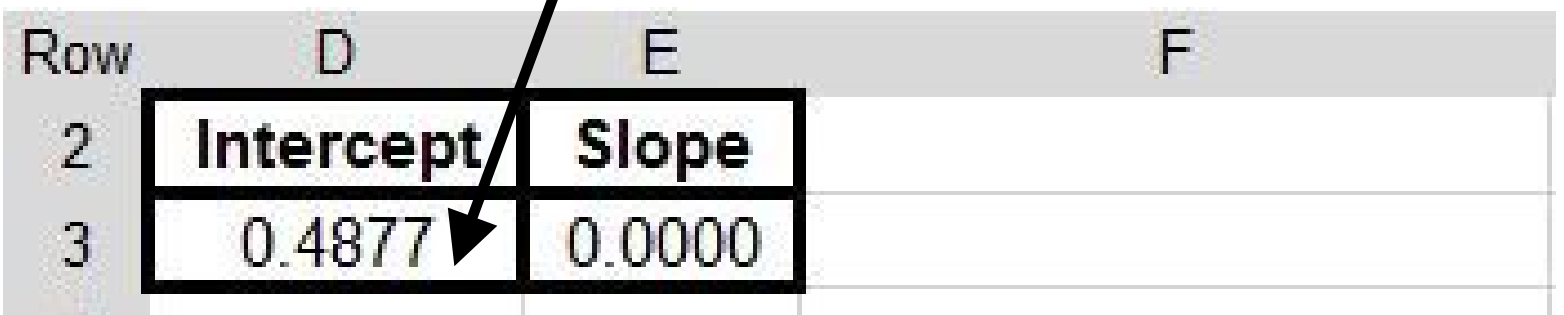

# **1b) Enter formula for G3:K3. Select G3:K3; pull down to row 94**

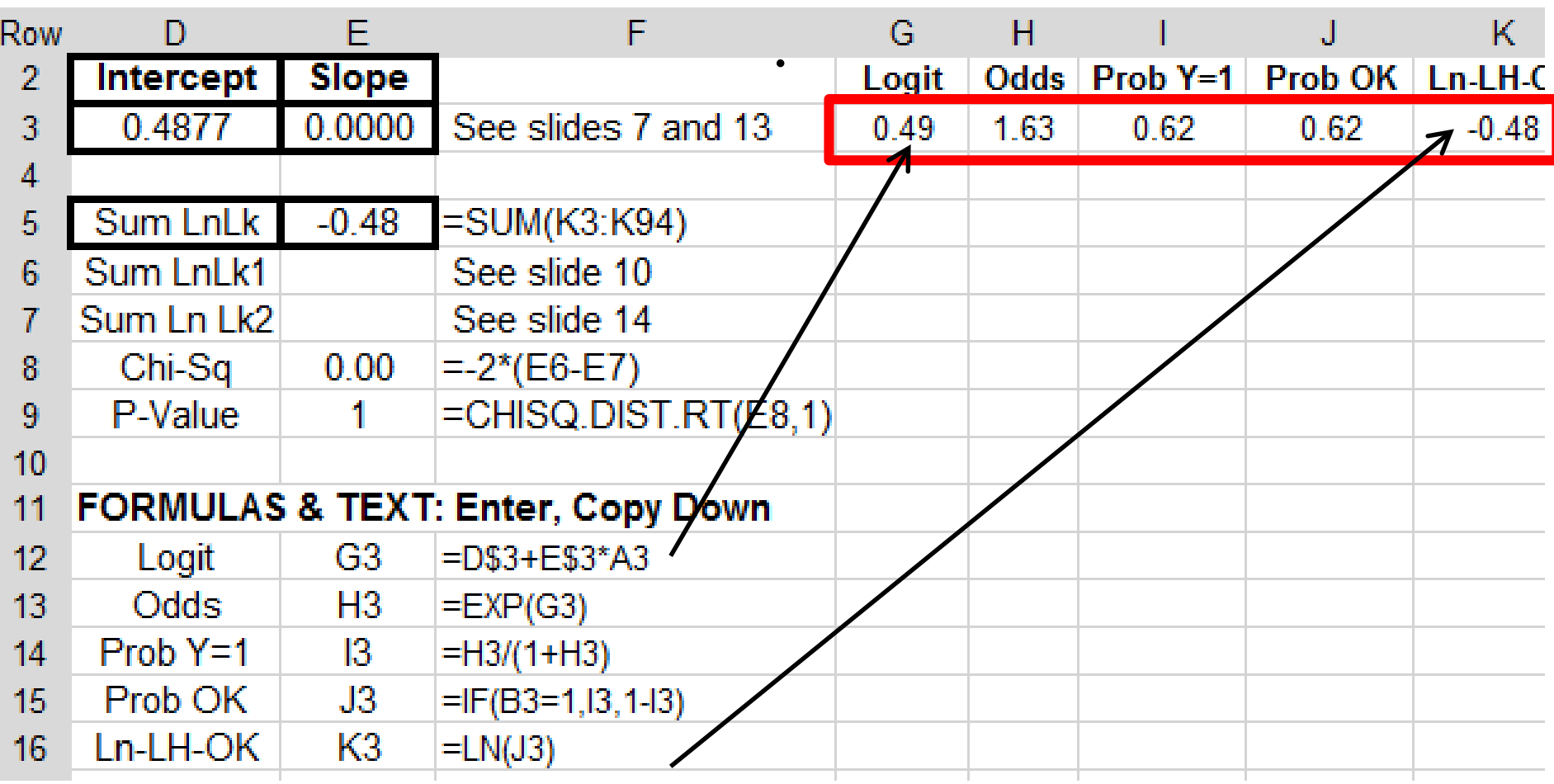

# **1c) Results are as expected. Probability of male = 0.62**

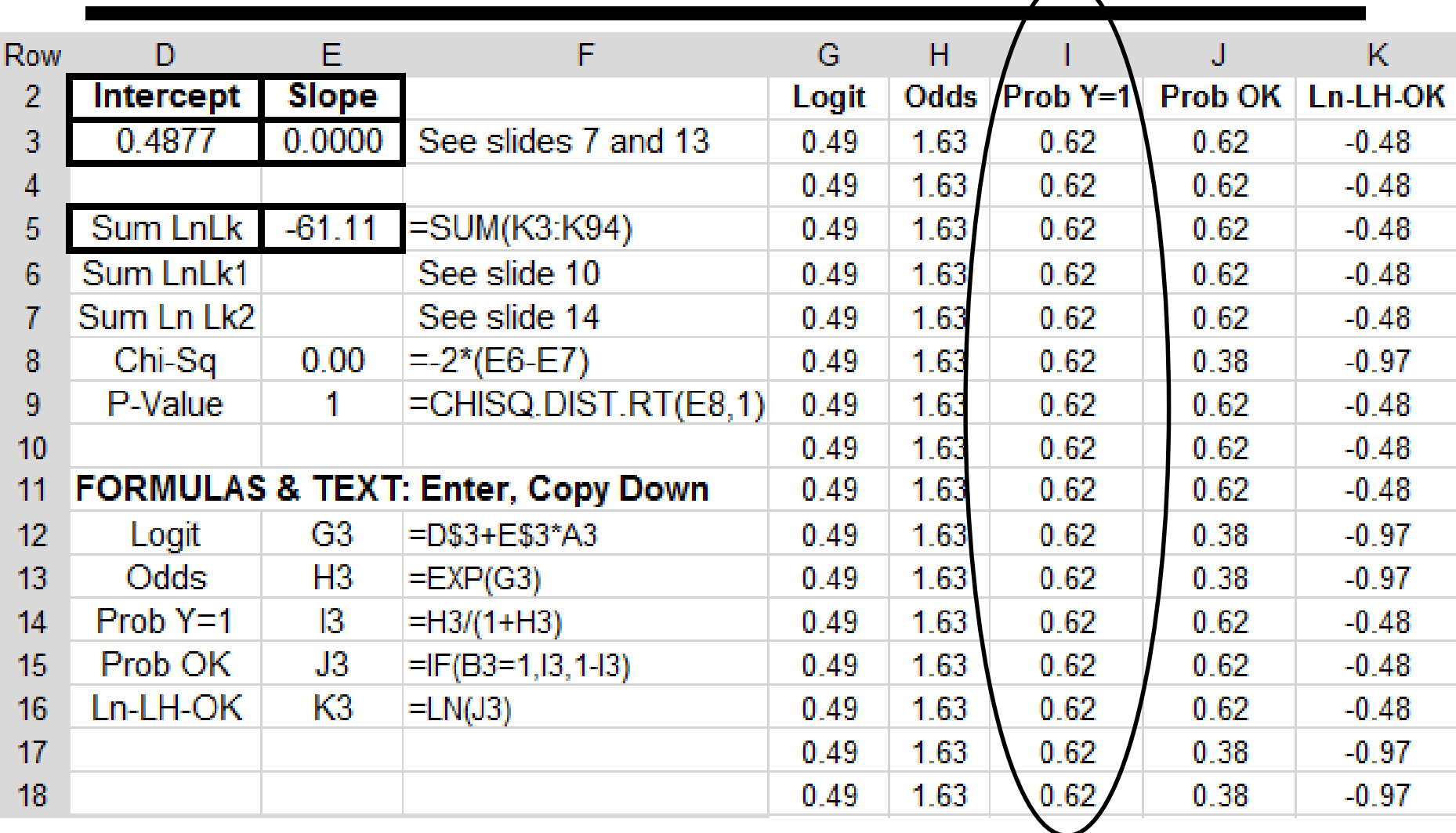

#### **1d) Manually: Copy Value of E5 onto E6**

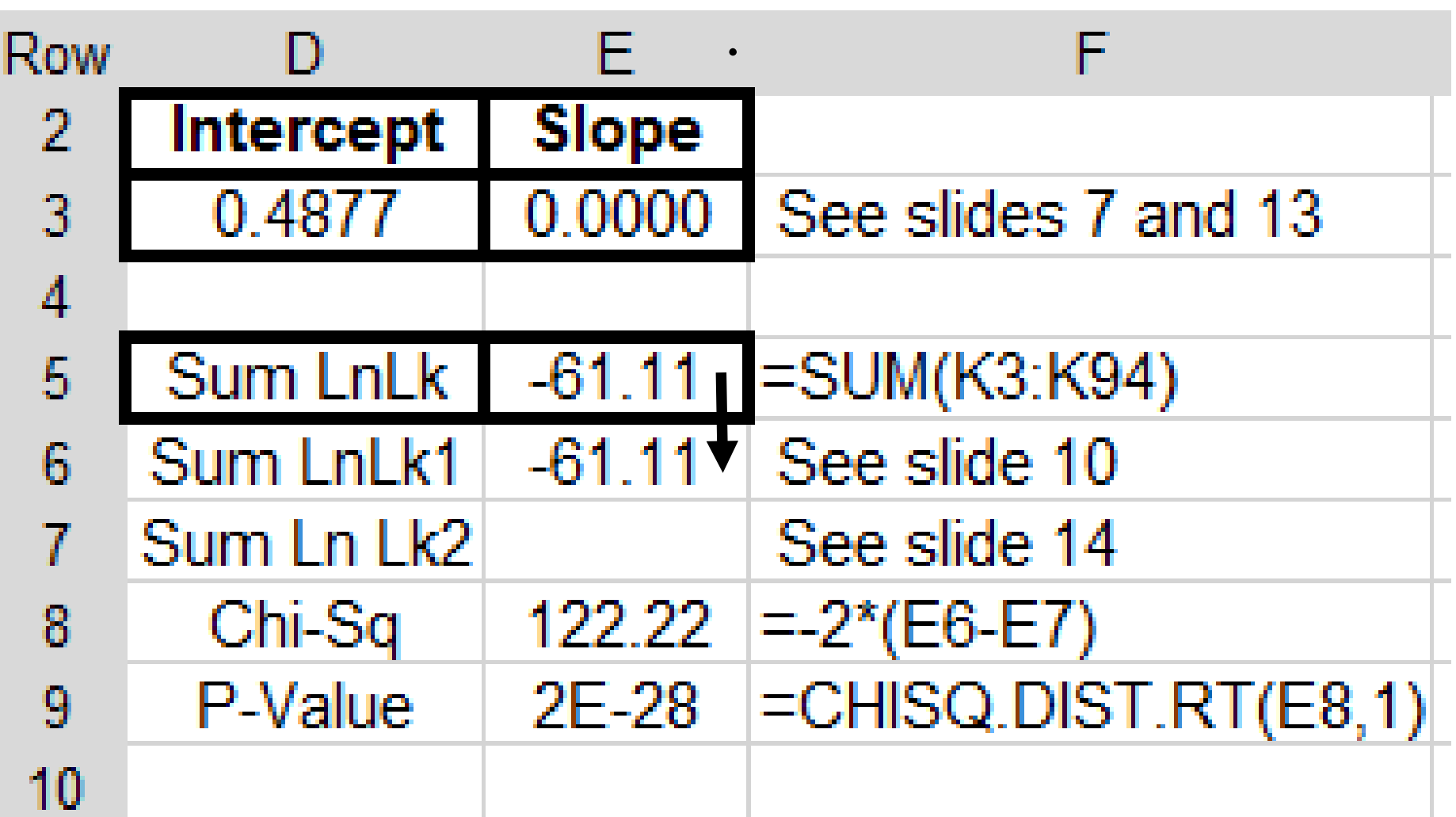

# **2a) Solve for Slope and Intercept: From Data menu, select Solver**

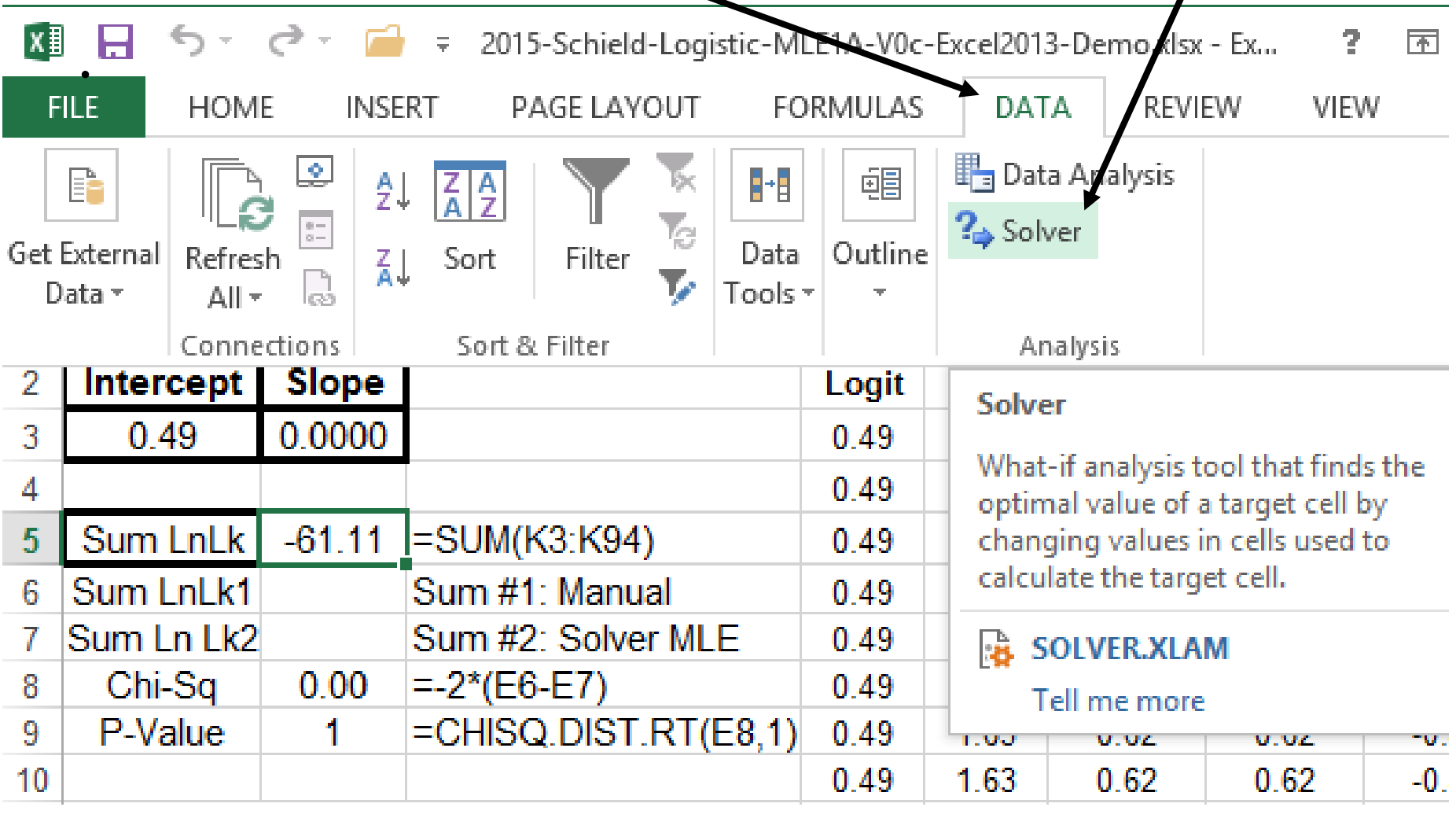

### **2b) Set Solver Parameters. Use GRC Nonlinear. Press Solve**

Select Objective Cell (E5) and Variable Cells (D3:E3)

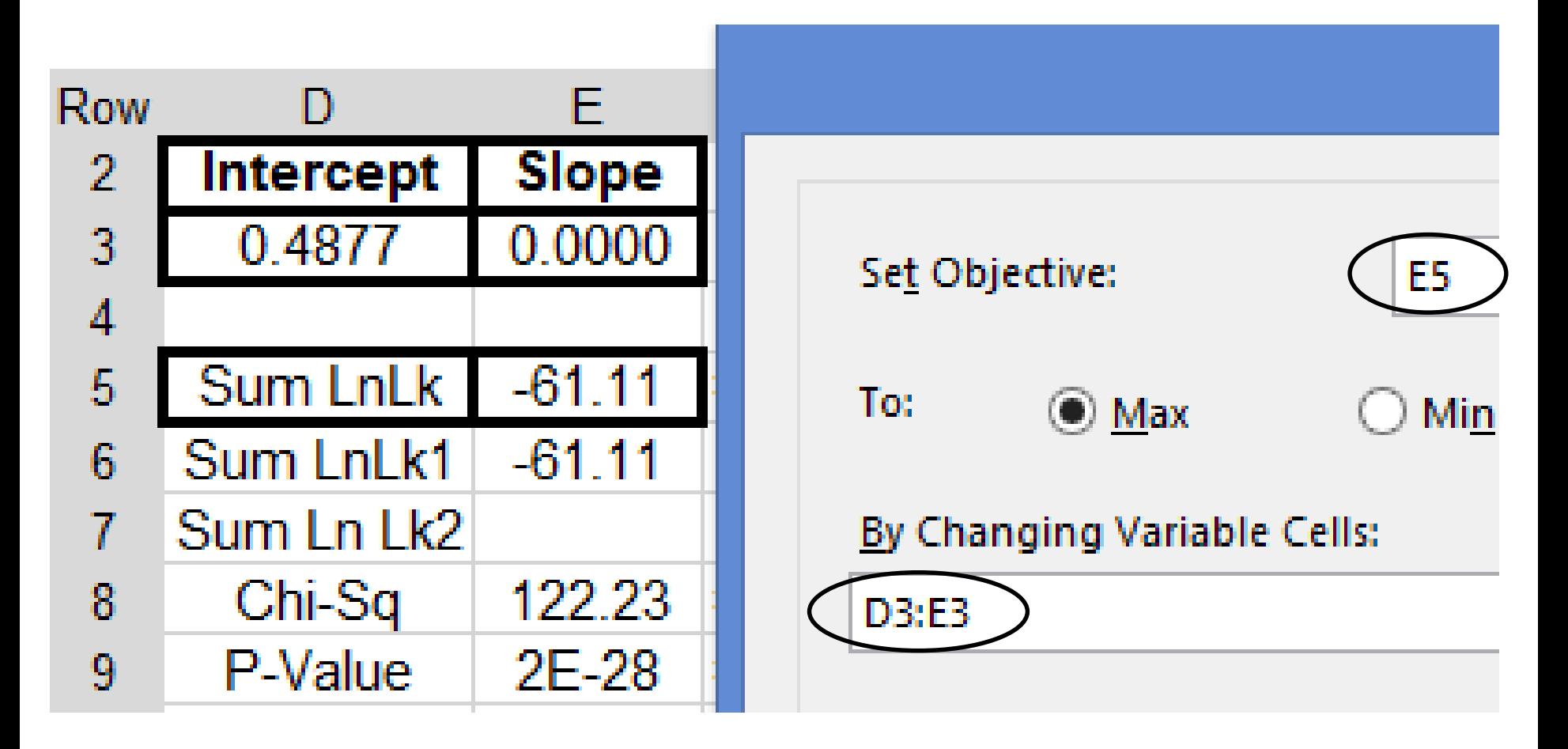

# **2c) Results: All constraints & conditions satisfied. Press OK**

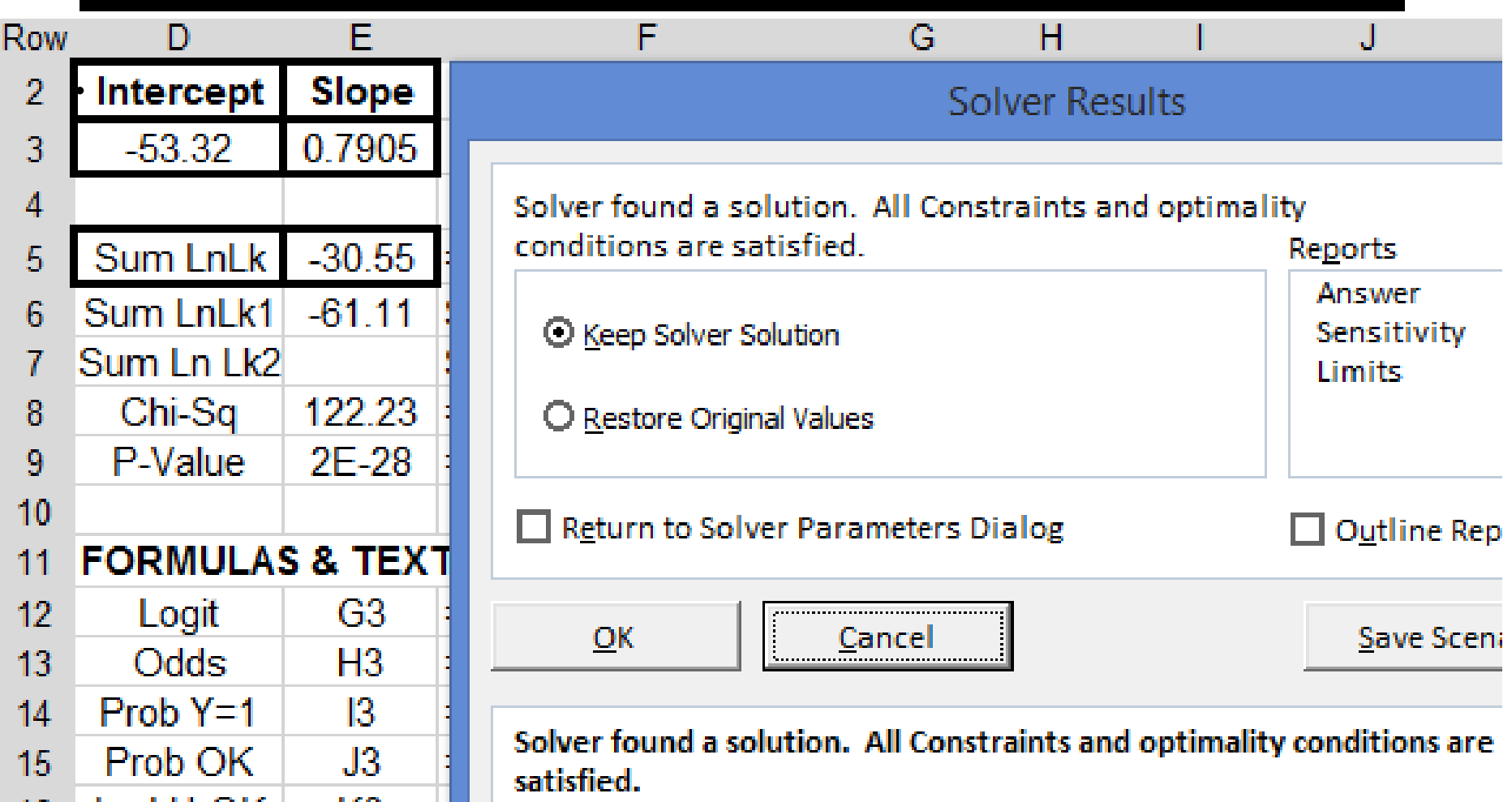

#### **2d) Manually: Copy Value of E5 onto E7**

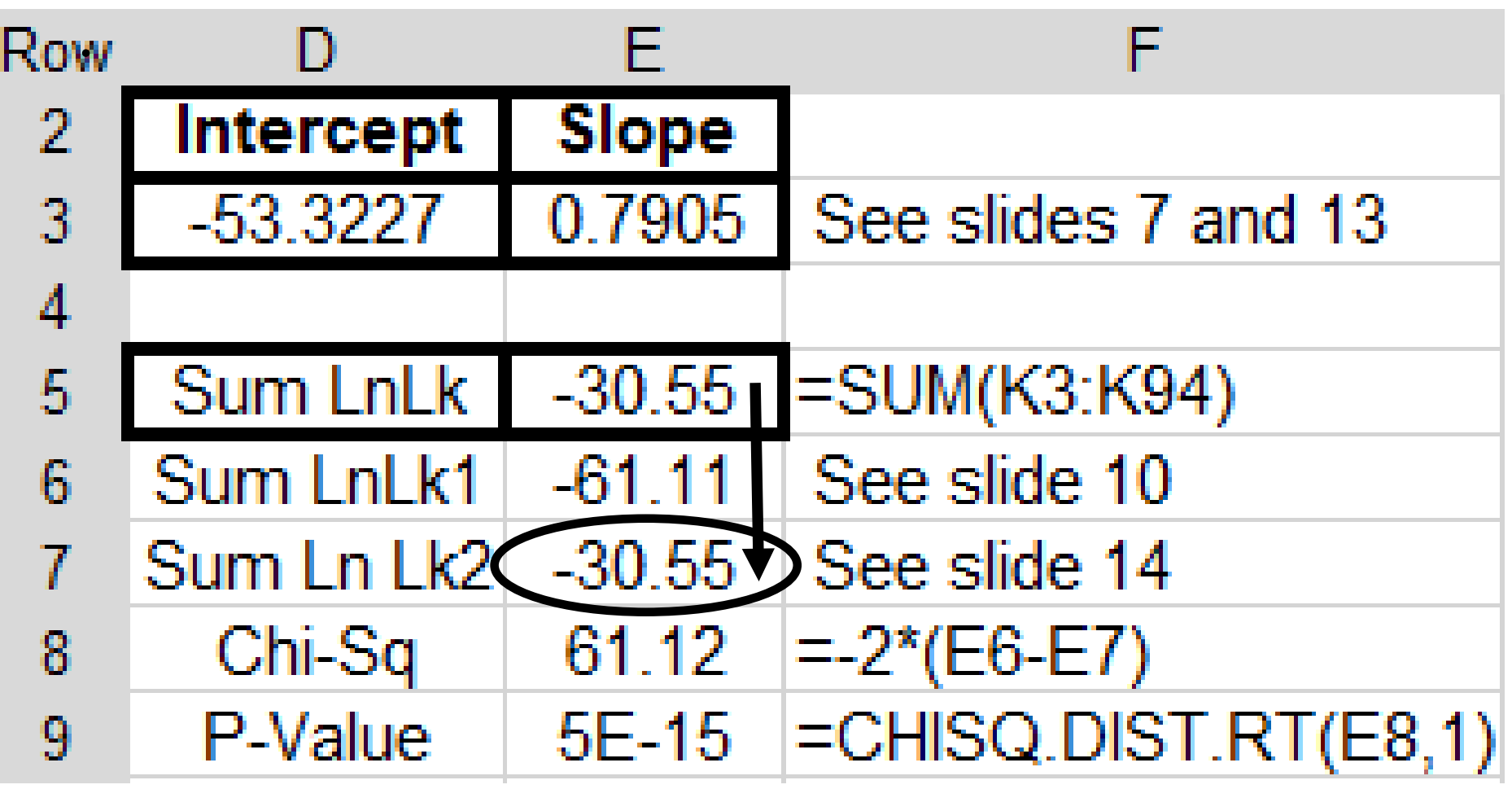

## **3) Hypothesis test: Is non-zero slope statistically significant?**

Conduct a right-tail Chi2 test with 1 degree of freedom.

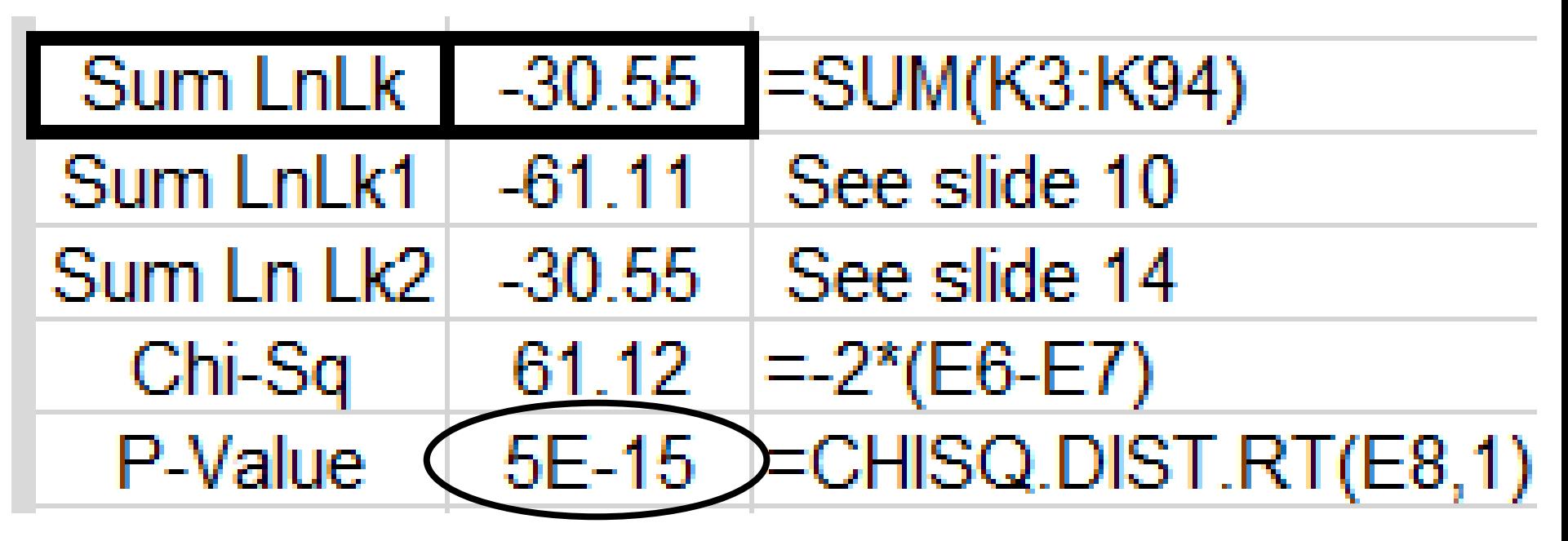

Slope is statistically significant: P-value  $< 0.05$ Note: E-15 means the decimal point is 15 places to the left: 0.000 000 000 000 005

# **4a) Analyze X axis: Enter formula for V2:V6**

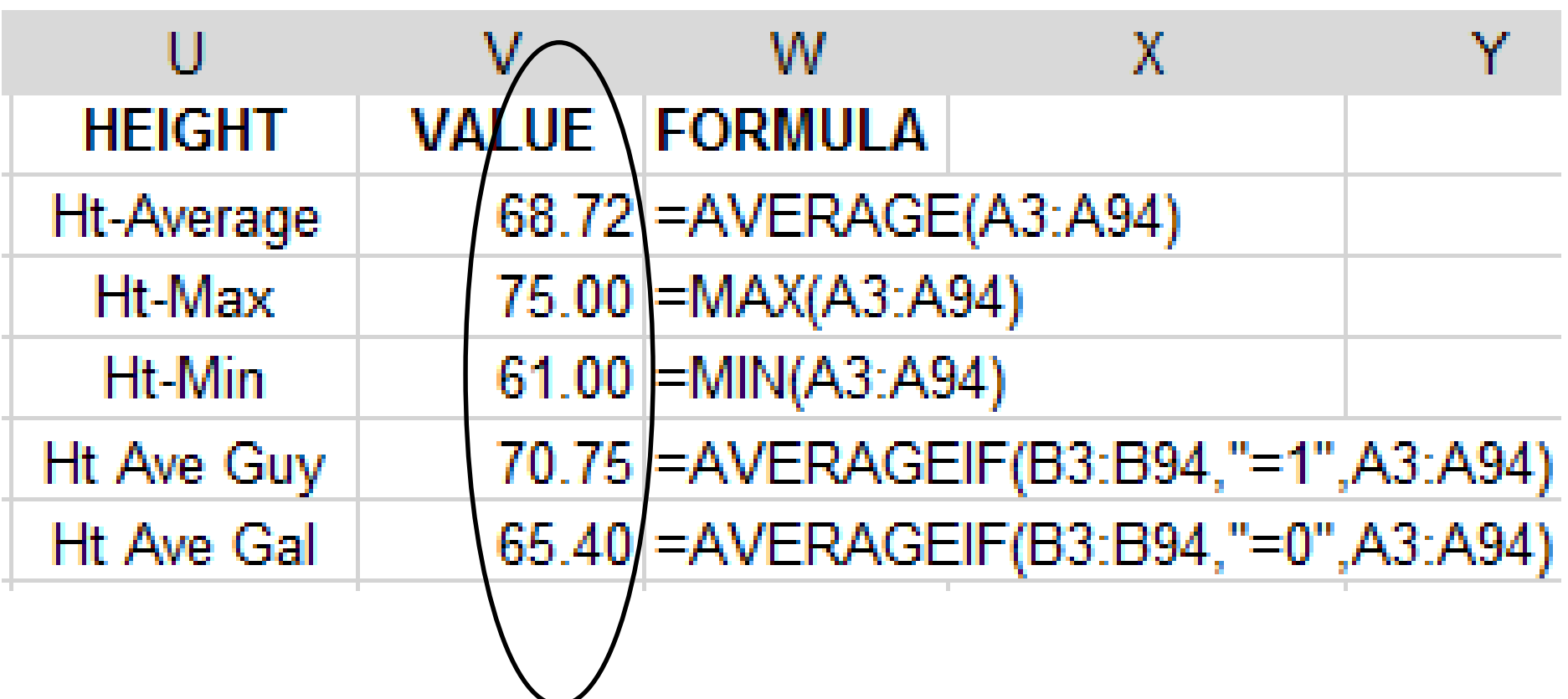

# **4b) #1) Set N6 = 61. Enter formula for O6, P6 & Q6**

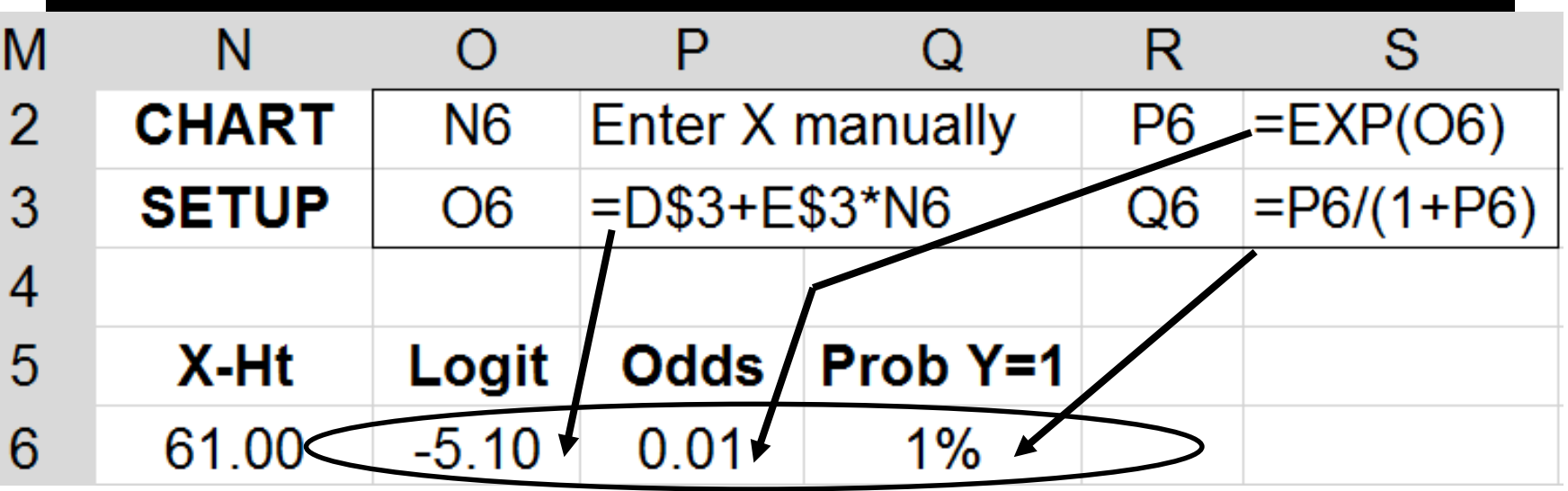

### **#2: Set N7 = 61.5; Select O6:Q6. Pull down to O7:Q7 [Row 7]**

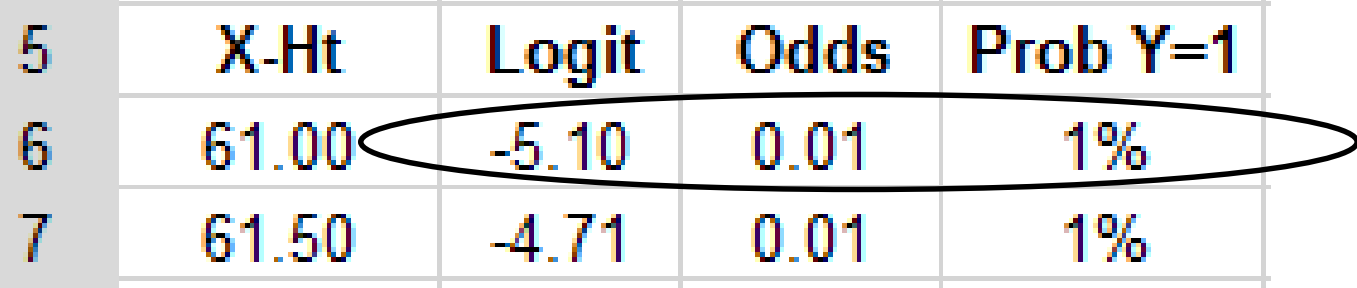

# **4c) Select N6:Q7: Rows 6+7. Drag 2row box to row 34**

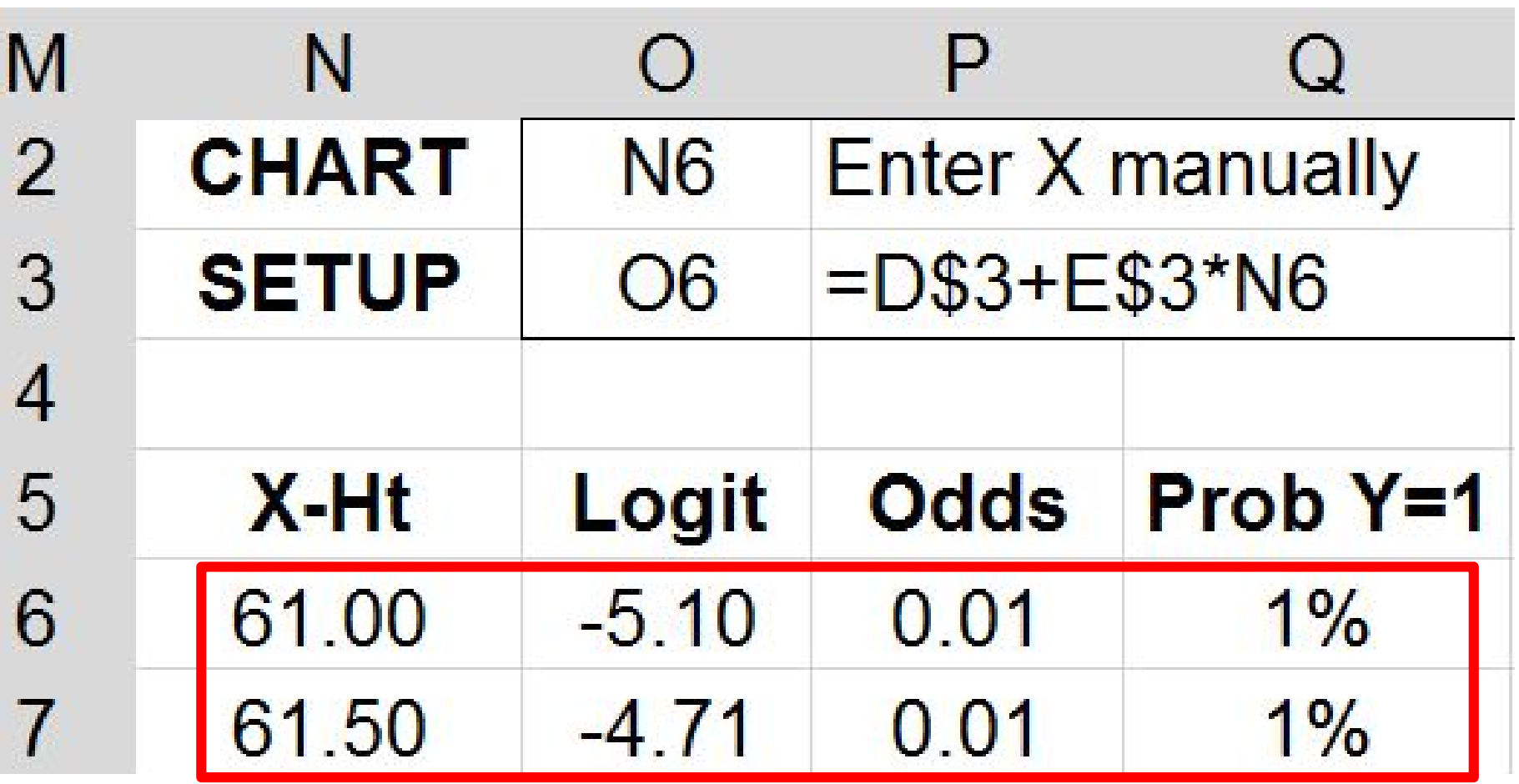

## **4d) Graph Data on XY Plot: Gender (B) by Height (A)**

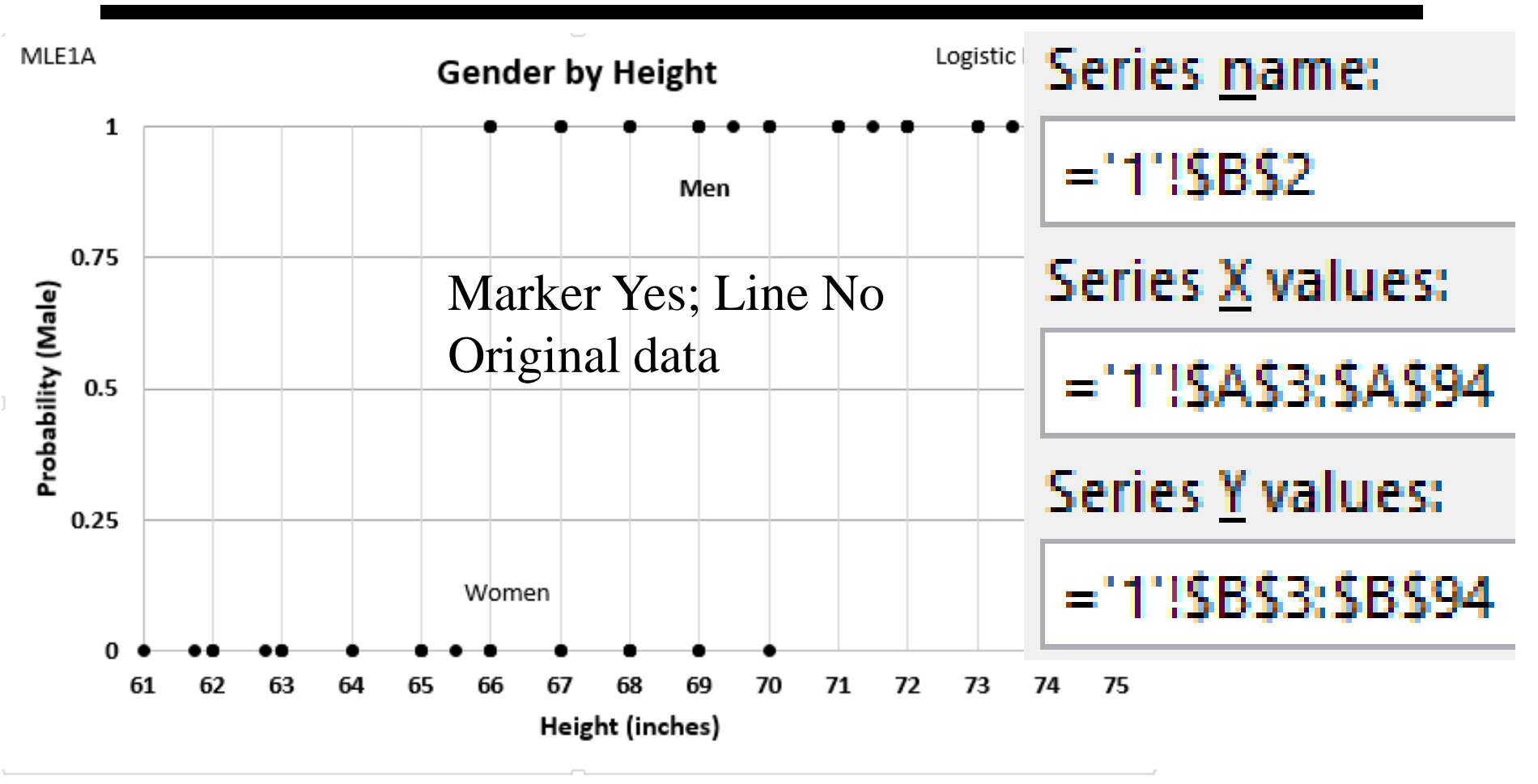

Original data: Col A & B

# **4e) Graph Logistic Regression: Gender (Q) by Height (N)**

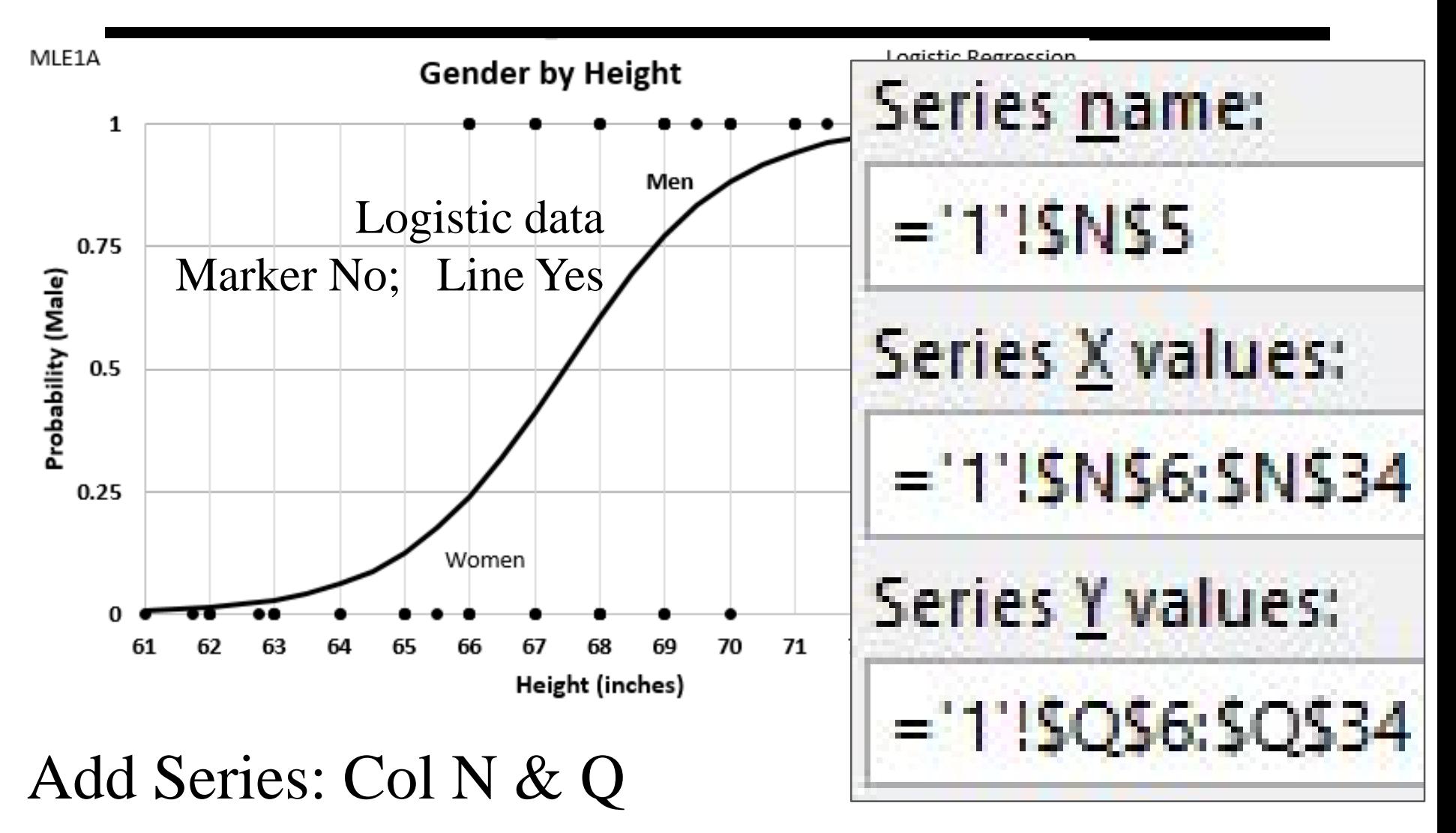

#### **4f) Final Result**

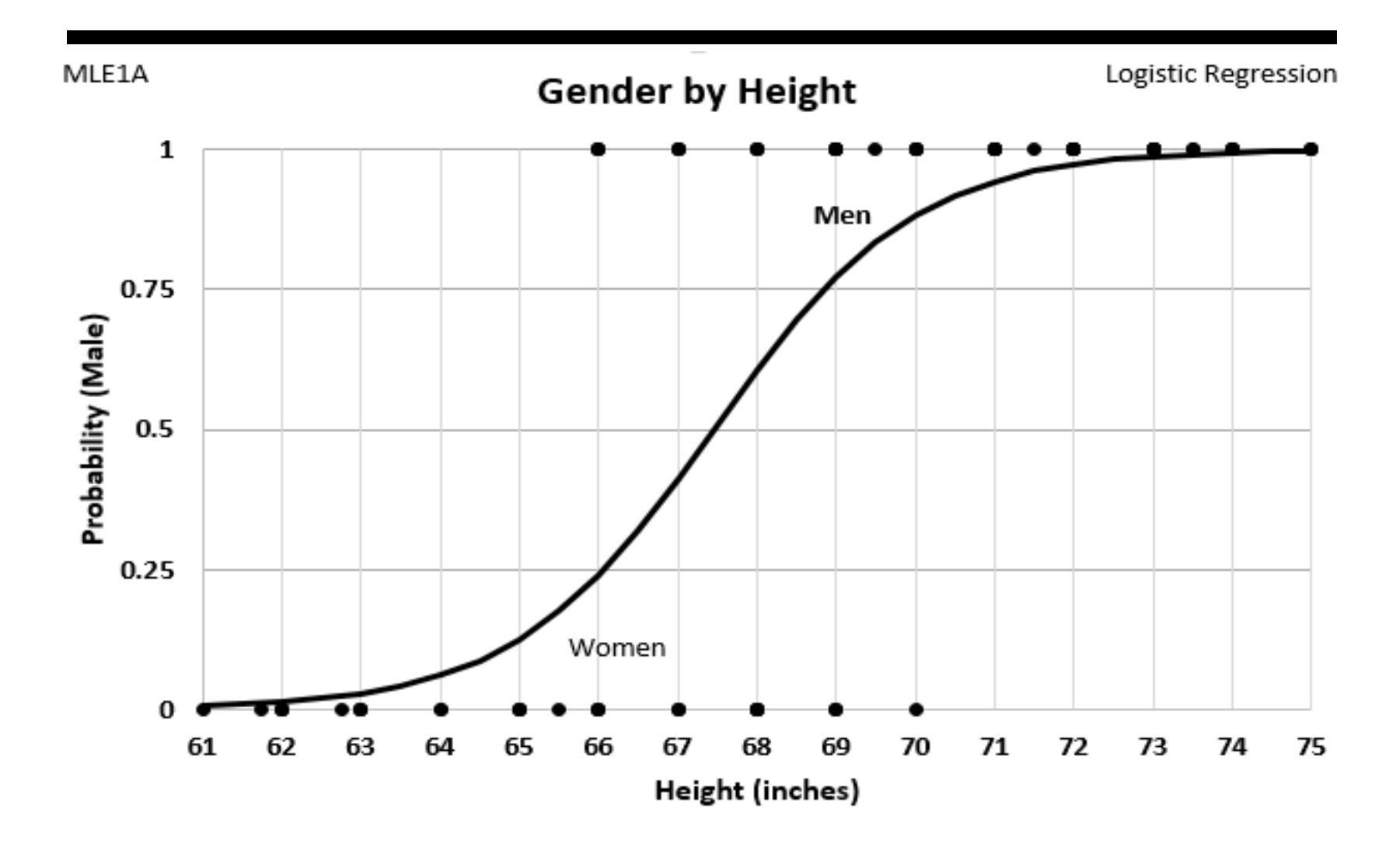

### **Acknowledgment and Reference**

#### **ACKNOWLEDGMENT:**

This presentation closely follows the Carlberg (2012) presentation in Chapter 2: pages 21-52. These slides present the how – step by step – of logistic regression for a single predictor. Carlberg (2012) discusses the how and the why. Schield introduced the shortcut on slides 7 and 8.

#### **REFERENCE:**

Carlberg, Conrad (2012). *Decision Analytics: Microsoft Excel*. Que Publishing.